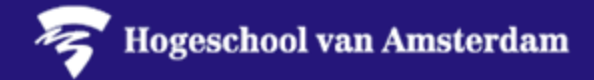

## **Breakout Rooms gebruiken**

1. Klik op het **Breakout Rooms icoon** om je Breakout rooms te organiseren. Dit icoon zie je alleen als jij de vergadering hebt georganiseerd. Anderen zien deze niet.

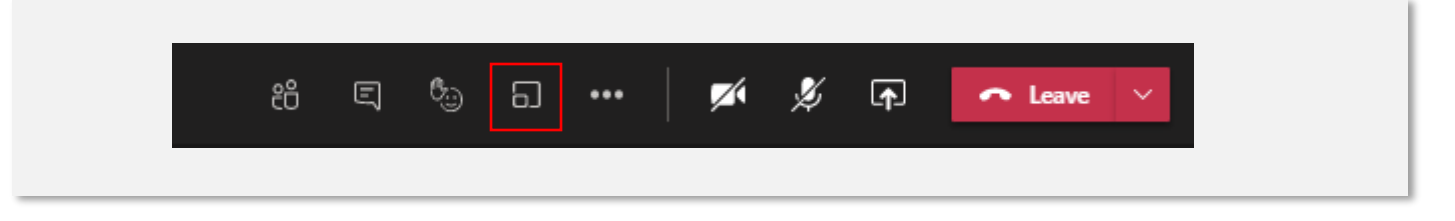

2. Het volgende scherm opent.

A. Hiermee geef je aan **hoeveel kamers** je wilt maken. Je kunt dit later nog wijzigen. B. Hier geef je aan **hoe** je **deelnemers** wilt **toewijzen** aan de **kamers**.

*Als je automatisch selecteert, alloceert Teams de deelnemers op willekeurige wijze. Selecteer handmatig als je zelf wilt bepalen wie naar welke kamer wordt gestuurd*.

3. Als je alles hebt ingesteld, klik je op 'Create Rooms'. De kamers worden aangemaakt, maar deelnemers worden hier nog niet naar toegestuurd.

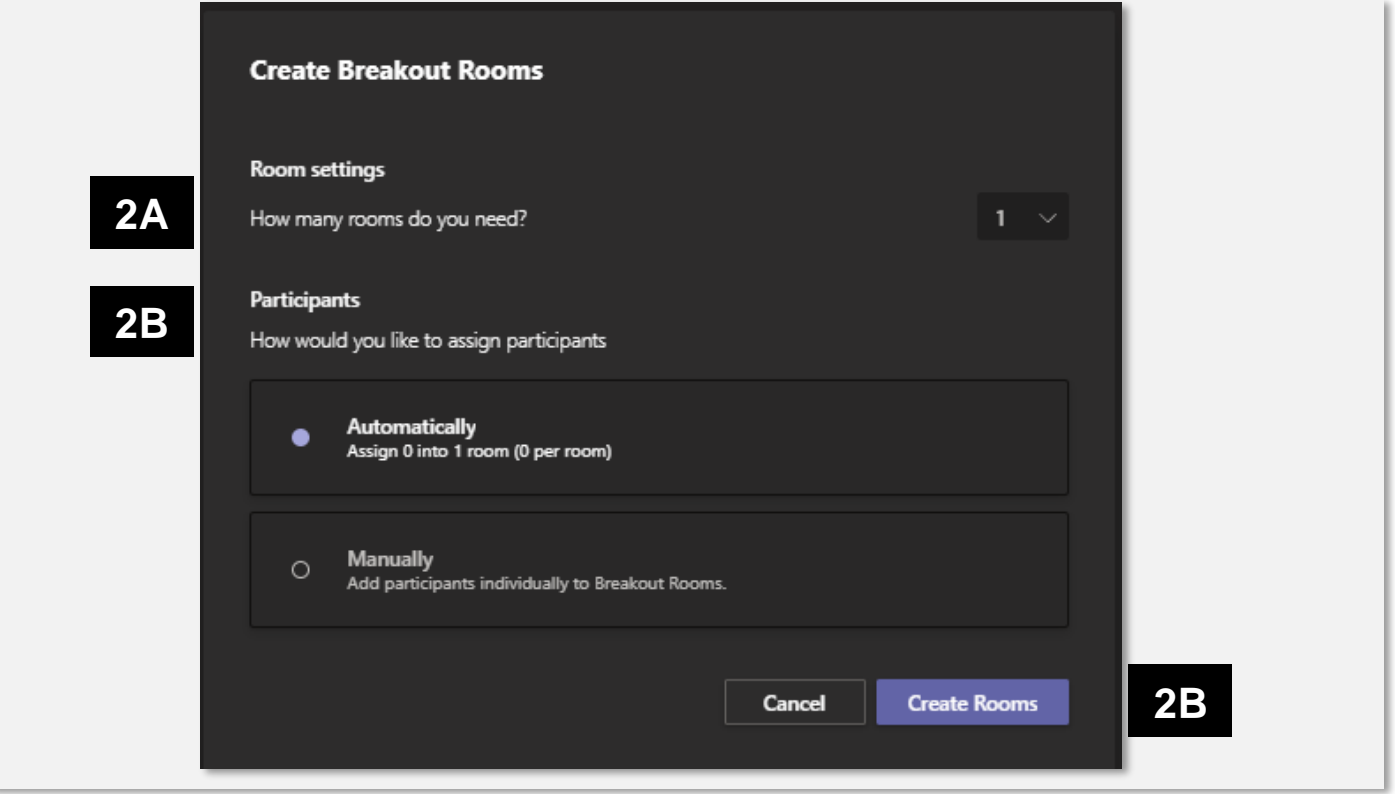

Op de volgende pagina laten we zien hoe je deelnemers naar kamers stuurt en terug kunt halen.

Zodra je de kamers hebt aangemaakt, zie je aan de rechterkant van je scherm een venster met 'Breakout Rooms'.

- 4. Met de **puntjes** naast de naam van een kamer kun je de **naam** van een kamer **wijzigen** of de kamer **verwijderen**.
- 5. Met '**Add room**' kun je een kamer **toevoegen**.
- 6. Als je hebt gekozen voor een **handmatige verdeling** van de deelnemers aan de vergadering kun je onder '**Assign participants**' personen die in de vergadering zitten toewijzen aan een kamer.
	- **A. Selecteer** de **naam** van de **persoon** die je wilt toewijzen.
	- **B. Selecteer** de **kamer**. Het cijfer tussen de (..) geeft aan hoeveel deelnemers hier al aan toe zijn gewezen.

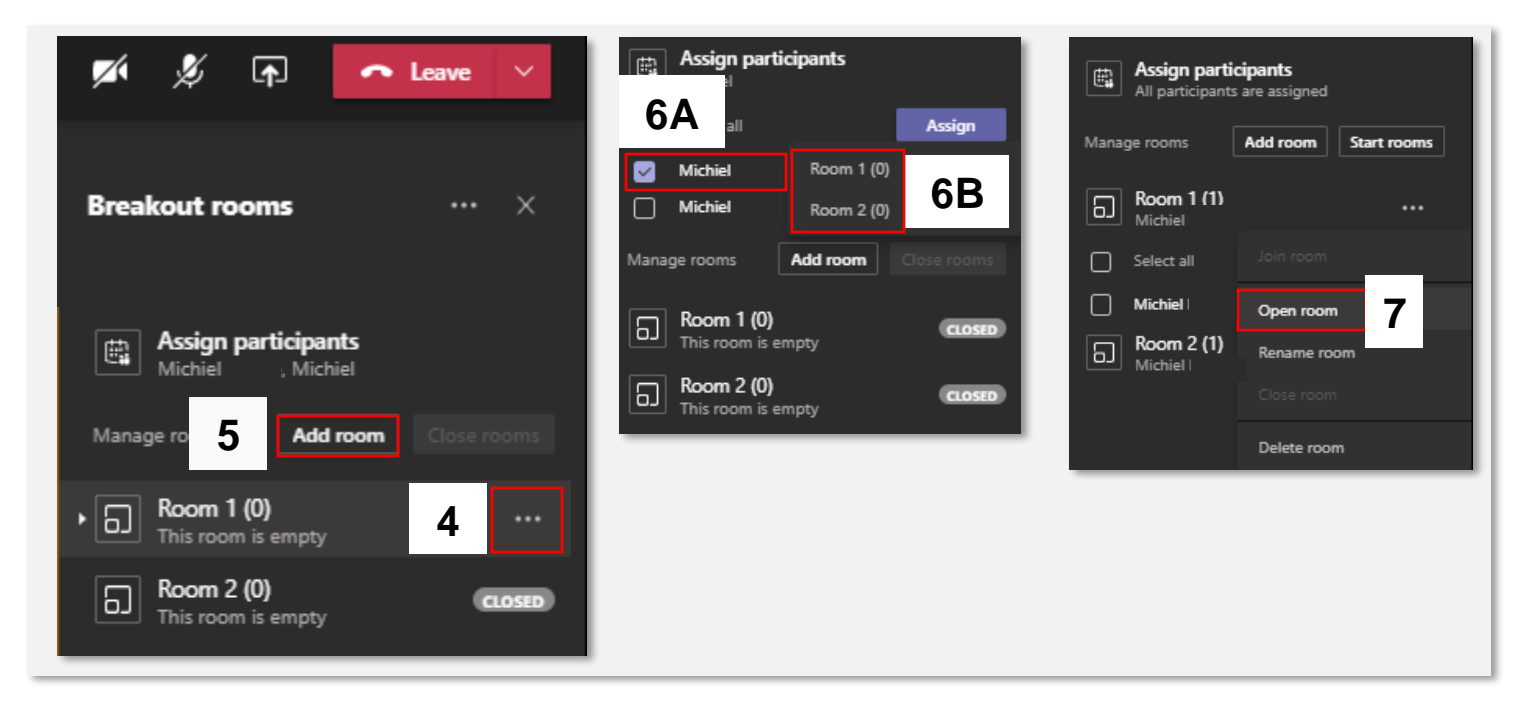

Zodra je personen hebt toegewezen, vind je hun naam terug onder de kamer. Als je iedereen hebt verdeeld over je kamers, kun je de kamers openen.

7. Klik op de **puntjes** naast een kamer en selecteer '**open room**'. Personen die jij hebt toegewezen aan deze kamer krijgen onderstaande pop-up in beeld en worden naar de andere kamer gestuurd.

△ De sessie in de aparte vergaderruimte is gestart. U wordt in 10 seconden automatisch verplaatst.

Op de volgende pagina laten we zien hoe je tussen de kamers kunt wisselen, personen kunt terugroepen en hoe je kamers sluit.

8. Als je een kamer hebt geopend, zie je dit terug in het Breakout Rooms venster.

**Hogeschool van Amsterdam** 

9. Achter de naam van de persoon staat weergegeven of deze persoon in die meeting zit of niet. Als deze persoon hier niet in zit, wordt hier niets weergegeven.

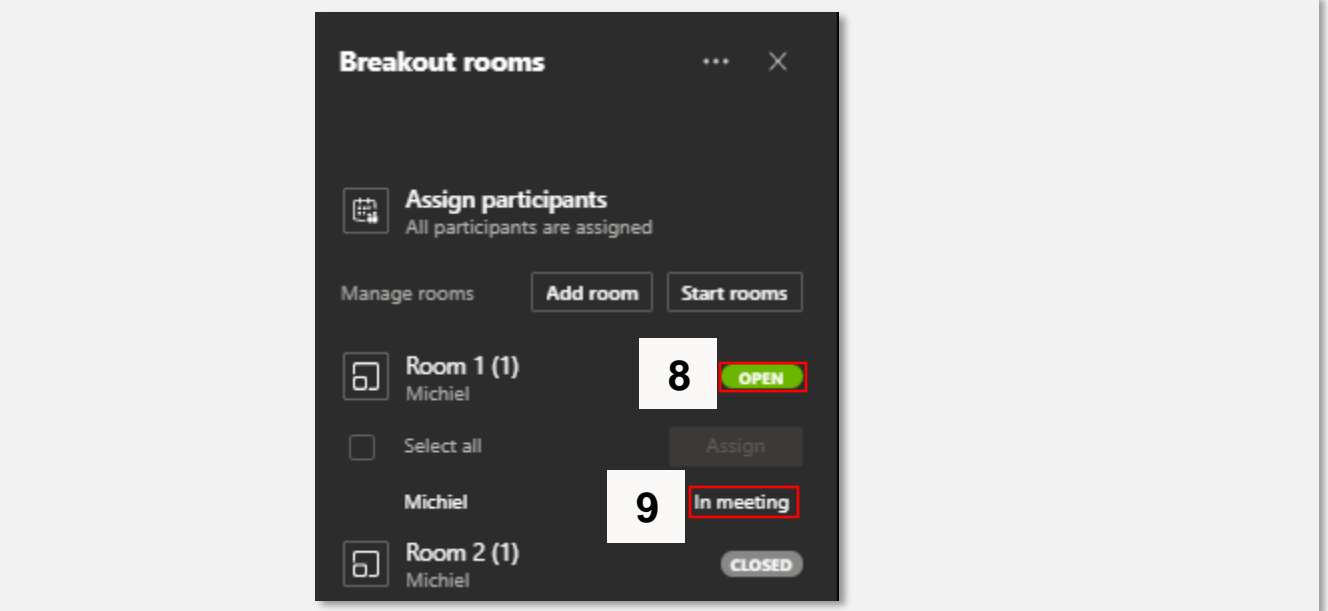

*Personen kunnen altijd zelf een vergadering stoppen. Jij kunt vanuit jouw venster deze personen inbellen in de 'hoofdvergadering', maar ook in de Breakout Rooms die je hebt aangemaakt.*

10.Als je iemand wilt inbellen in de kamer die je hebt aangemaakt, kun je op de **puntjes klikken (A)** en '**Ask** to **Join**' (B) selecteren. Deze persoon ontvangt dan een Teams oproep van die kamer.

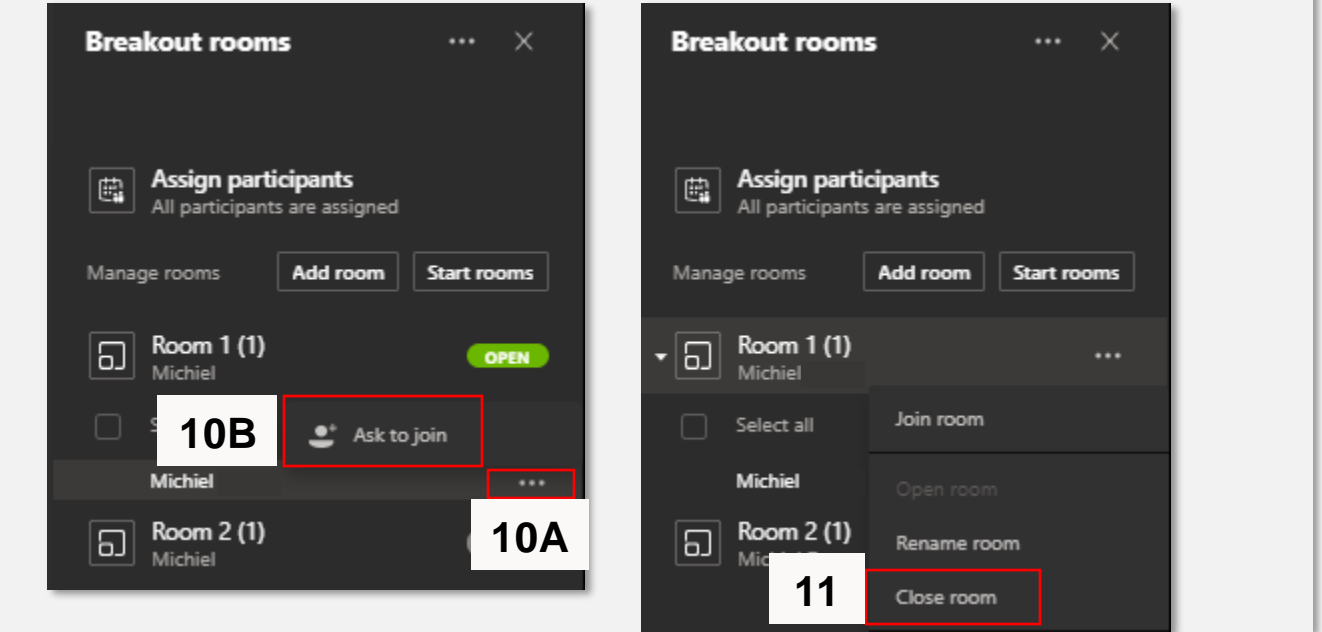

11.Als je wilt dat personen terugkeren naar de 'hoofdvergadering', kun je de **kamers sluiten**. Iedereen in de kamer krijgt dan een pop-up te zien met de melding dat de kamer wordt gesloten en dat ze binnen 10 seconden terugkeren naar de hoofdvvergadering